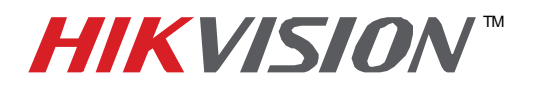

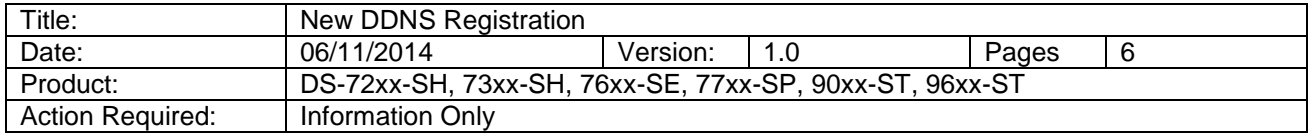

 DDNS registration has been made more user friendly, and takes only a few seconds to complete. The legacy units require user registration on [www.hik-online.com.](http://www.hik-online.com/) This step is no longer needed.

 After assigning an IP address and a gateway to the DVR/NVR, make sure that the **Preferred DNS Server** is a PUBLIC DNS SERVER. HikVision recommends using **8.8.8.8 (Figure 1)**.

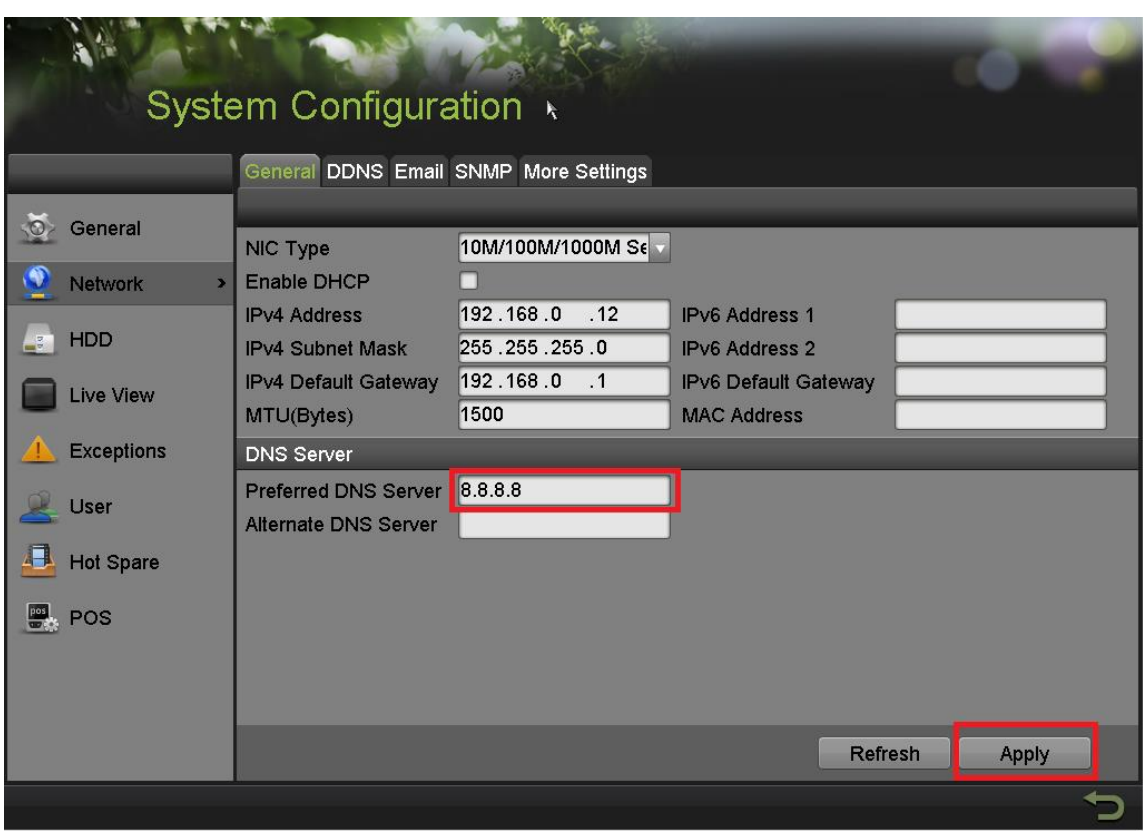

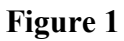

**- 1 - Hikvision USA, Inc.** 908 Canada Court, Industry, CA 91748 Phone: 909-895-0400 Fax: 909-595-0788 Email: [techsupport@hikvisionusa.com](mailto:techsupport@hikvisionusa.com) Website: [http://www.hikvision.com](http://www.hikvision.com/)

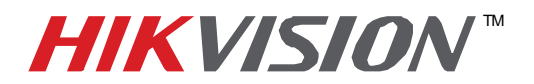

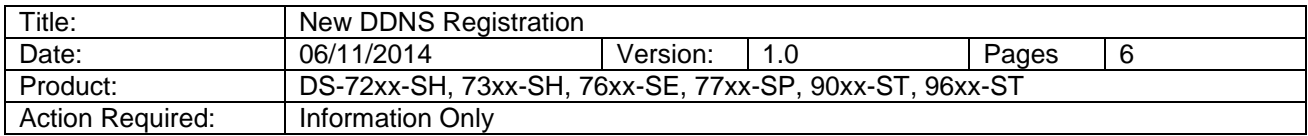

After assigning the Preferred DNS Server, go to the **DDNS tab** to set up the **DDNS (Figure 2)**.

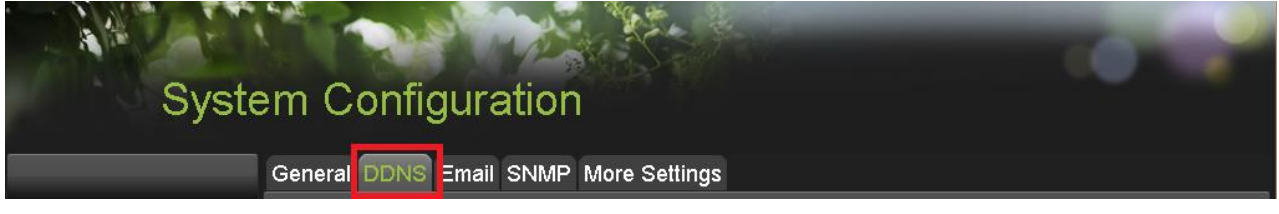

**Figure 2**

In the **DDNS** tab:

- a. Enable DDNS
- b. Change the **DDNS TYPE** to **HiDDNS** (in some cases **HkDDNS**)
- c. Make sure that the **SERVER ADDRESS** is set to [www.hik-online.com](http://www.hik-online.com/)
- d. Create a **DEVICE DOMAIN NAME** (the domain name CANNOT contain spaces, special characters and/or upper case letters ) **(Figure 3)**

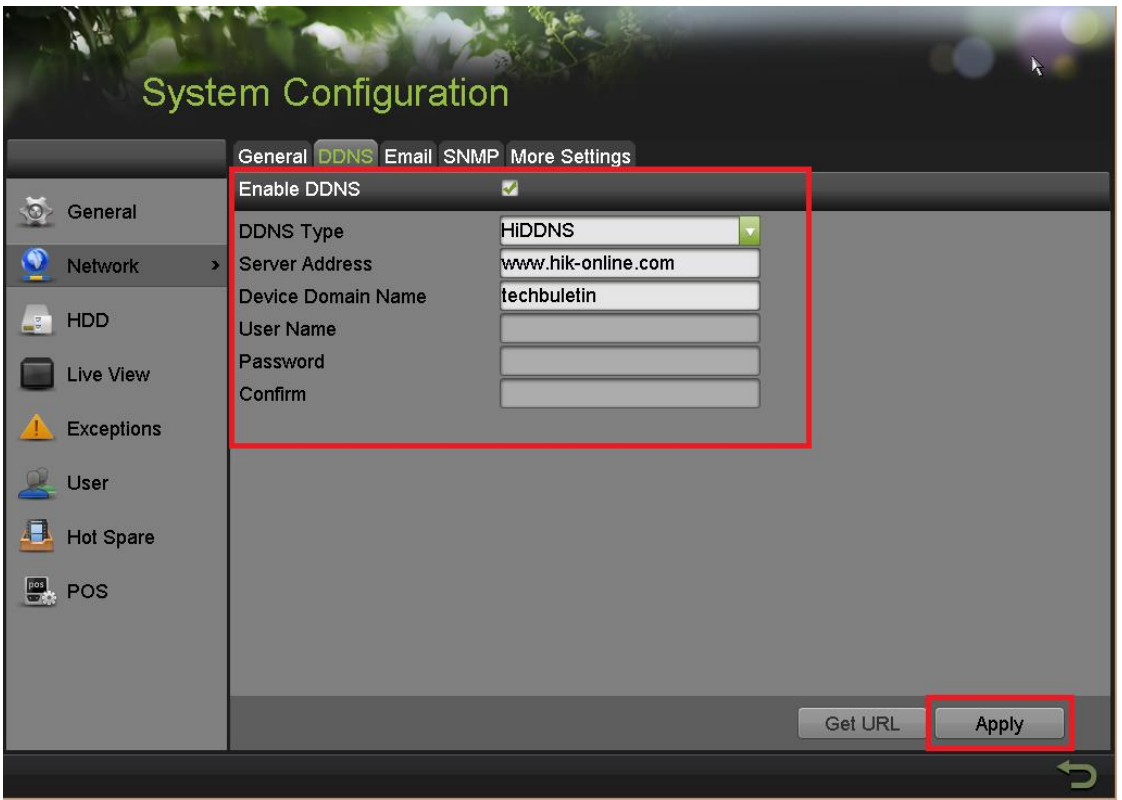

**Figure 3**

**- 2 - Hikvision USA, Inc.** 908 Canada Court, Industry, CA 91748 Phone: 909-895-0400 Fax: 909-595-0788 Email: [techsupport@hikvisionusa.com](mailto:techsupport@hikvisionusa.com) Website: [http://www.hikvision.com](http://www.hikvision.com/)

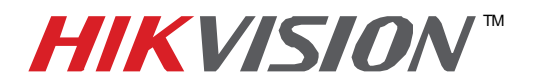

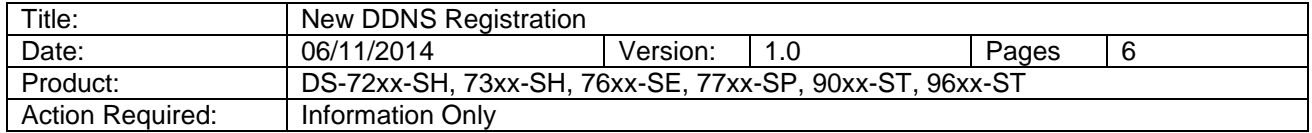

 After the changes have been made, presses **"APPLY".** A **"SUCCESS"** message will pop up **(Figure 4)**.

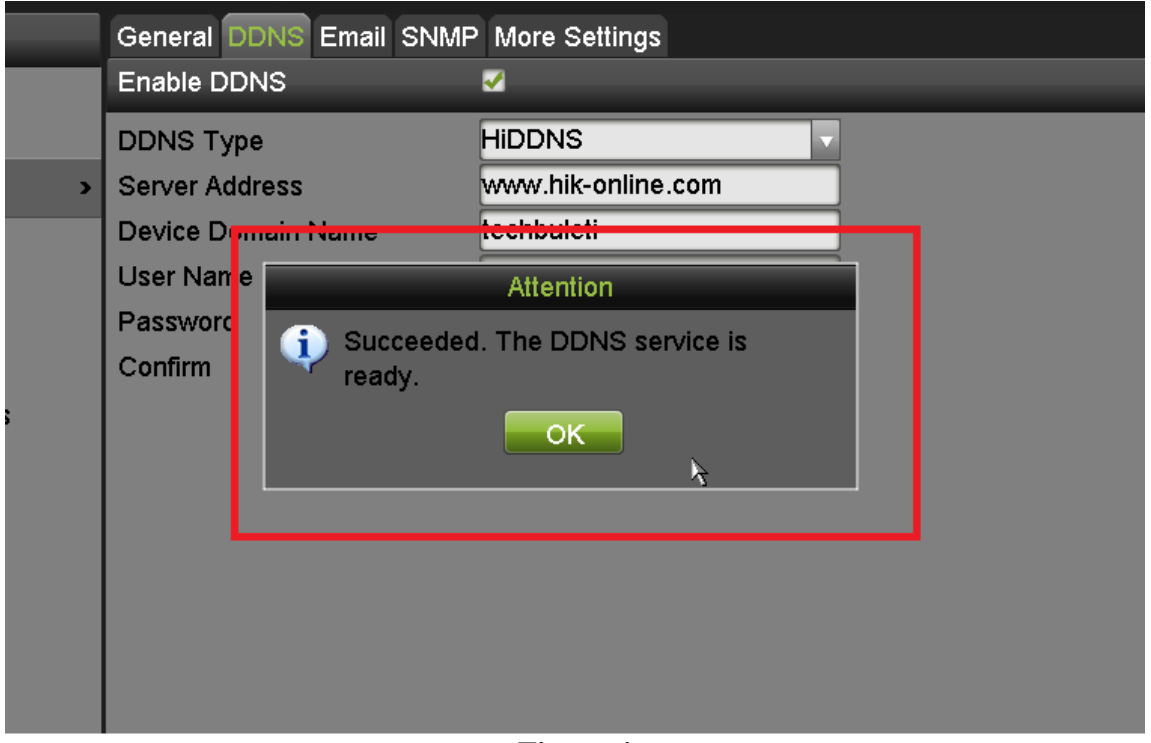

**Figure 4**

 If the Domain Name does not meet the acceptable criteria, and/or is already registered, an error message will appear.

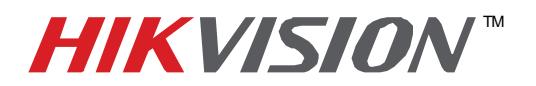

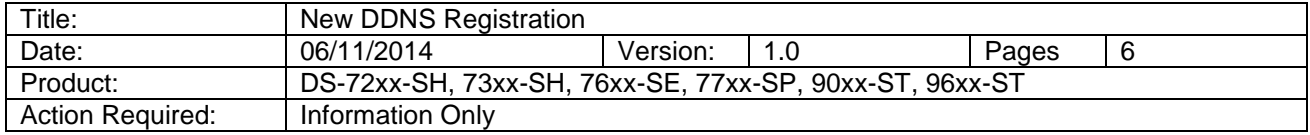

#### **Figures 5-7 show the DDNS registration with the web GUI.**

 After assigning an IP address and a gateway to the DVR/NVR, make sure that the **Preferred DNS Server** is a PUBLIC DNS SERVER. HikVision recommends using **8.8.8.8** (Figure 5).

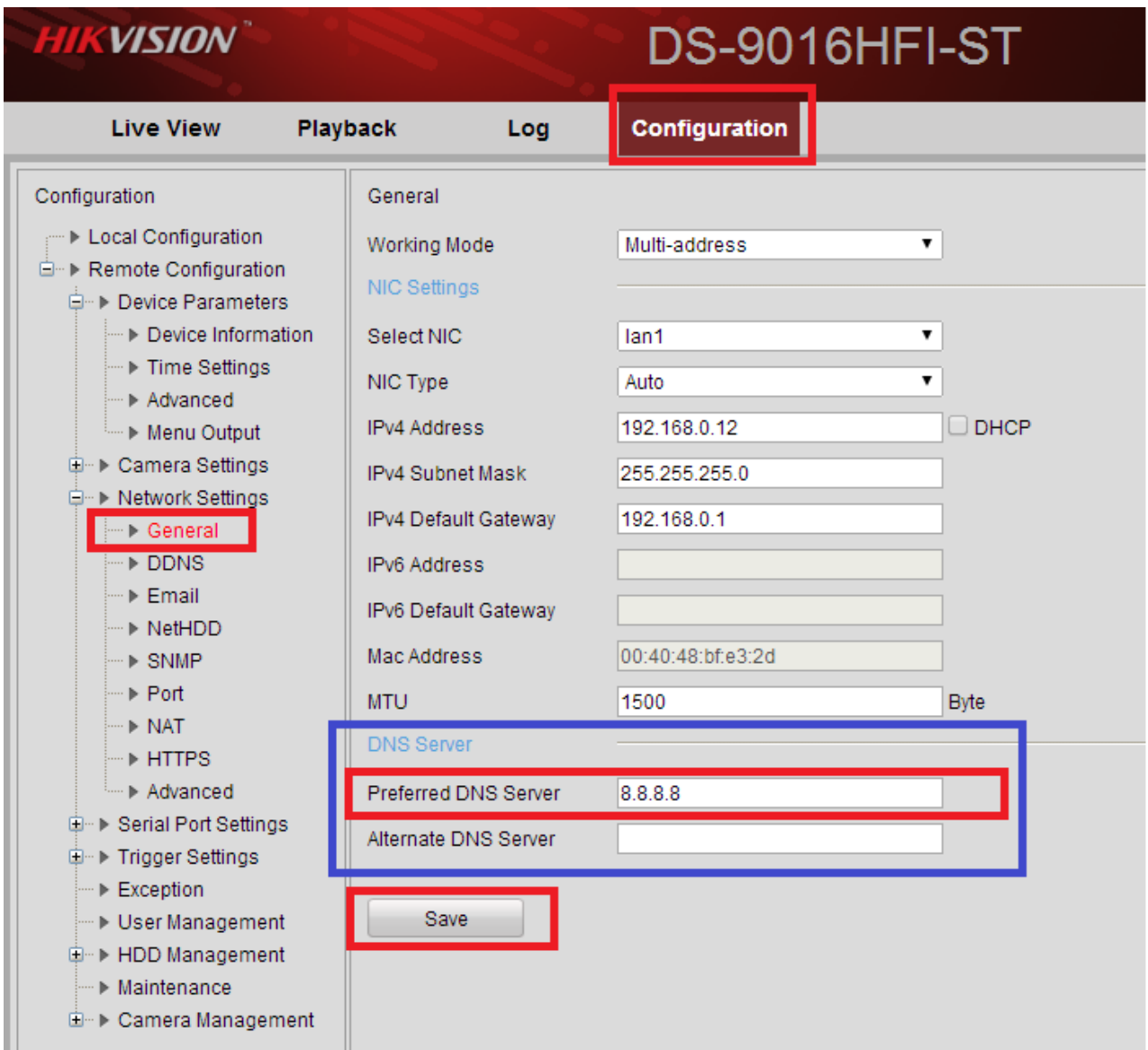

### **Figure 5**

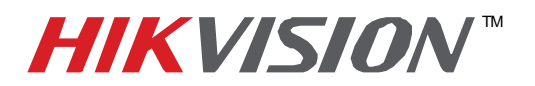

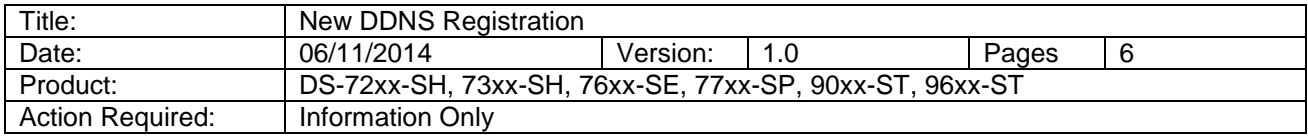

Then click on DDNS, and

- a. Enable DDNS
- b. Change the **DDNS TYPE** to **HiDDNS** (in some cases **HkDDNS**)
- c. Make sure that the **SERVER ADDRESS** is set to [www.hik-online.com](http://www.hik-online.com/)
- d. Create a **DEVICE DOMAIN NAME** (the domain name CANNOT contain spaces, special characters and/or upper case letters ) (Figure 3)

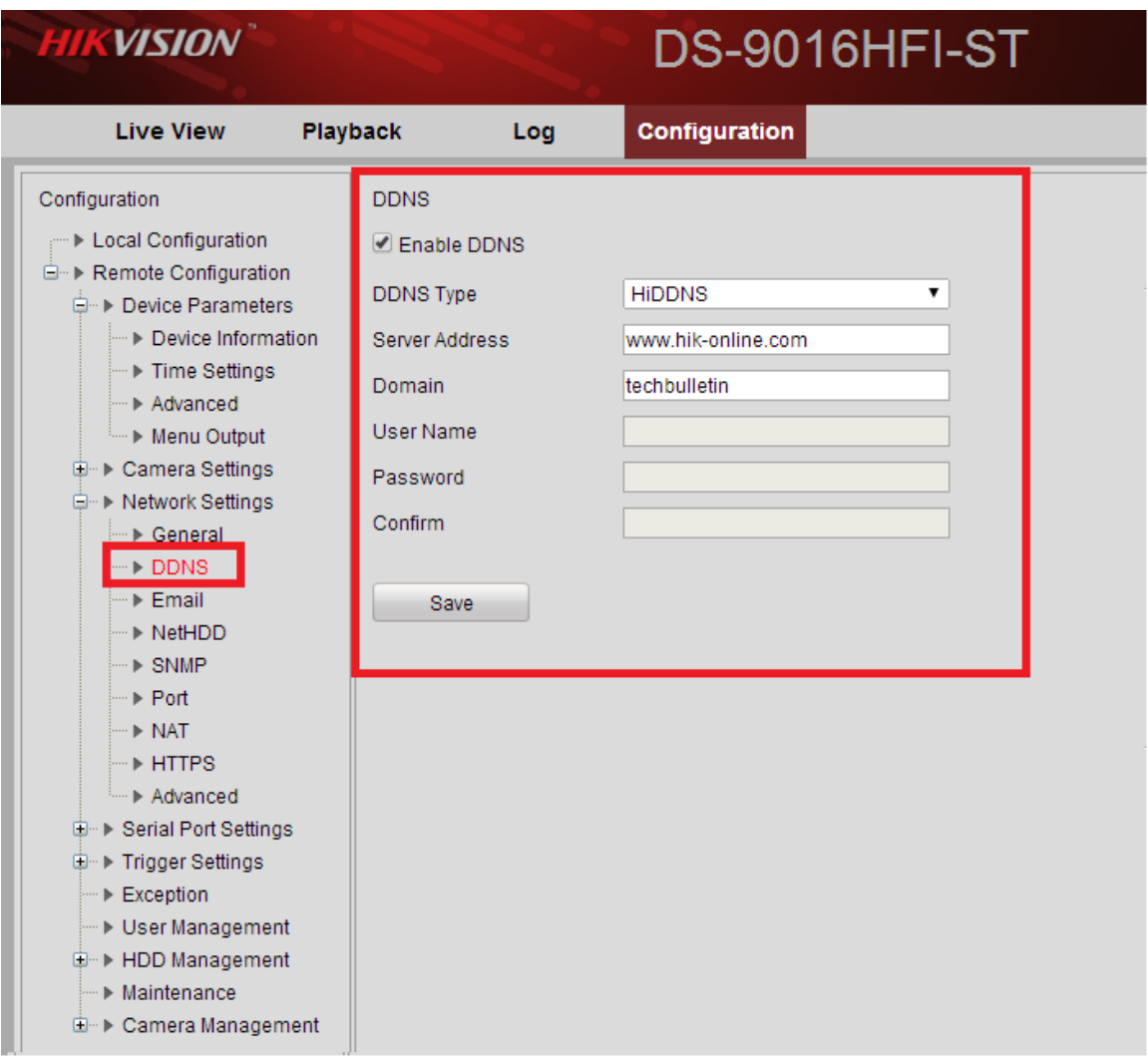

#### **Figure 6**

**- 5 - Hikvision USA, Inc.** 908 Canada Court, Industry, CA 91748 Phone: 909-895-0400 Fax: 909-595-0788 Email: [techsupport@hikvisionusa.com](mailto:techsupport@hikvisionusa.com) Website: [http://www.hikvision.com](http://www.hikvision.com/)

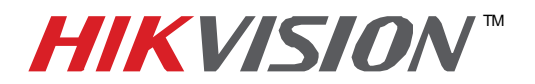

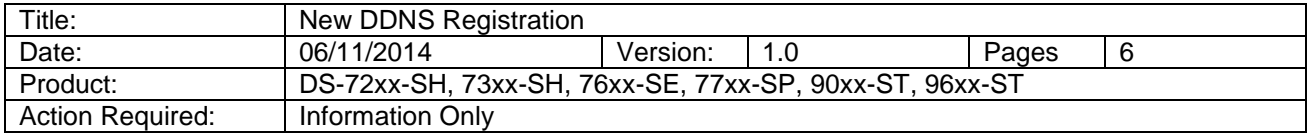

 Please note, the **"USER NAME"**, **"PASSWORD"** and **"CONFIRM"** (password confirmation) are inactive. No Username/Password is required to complete the registration **(Figure 7)**.

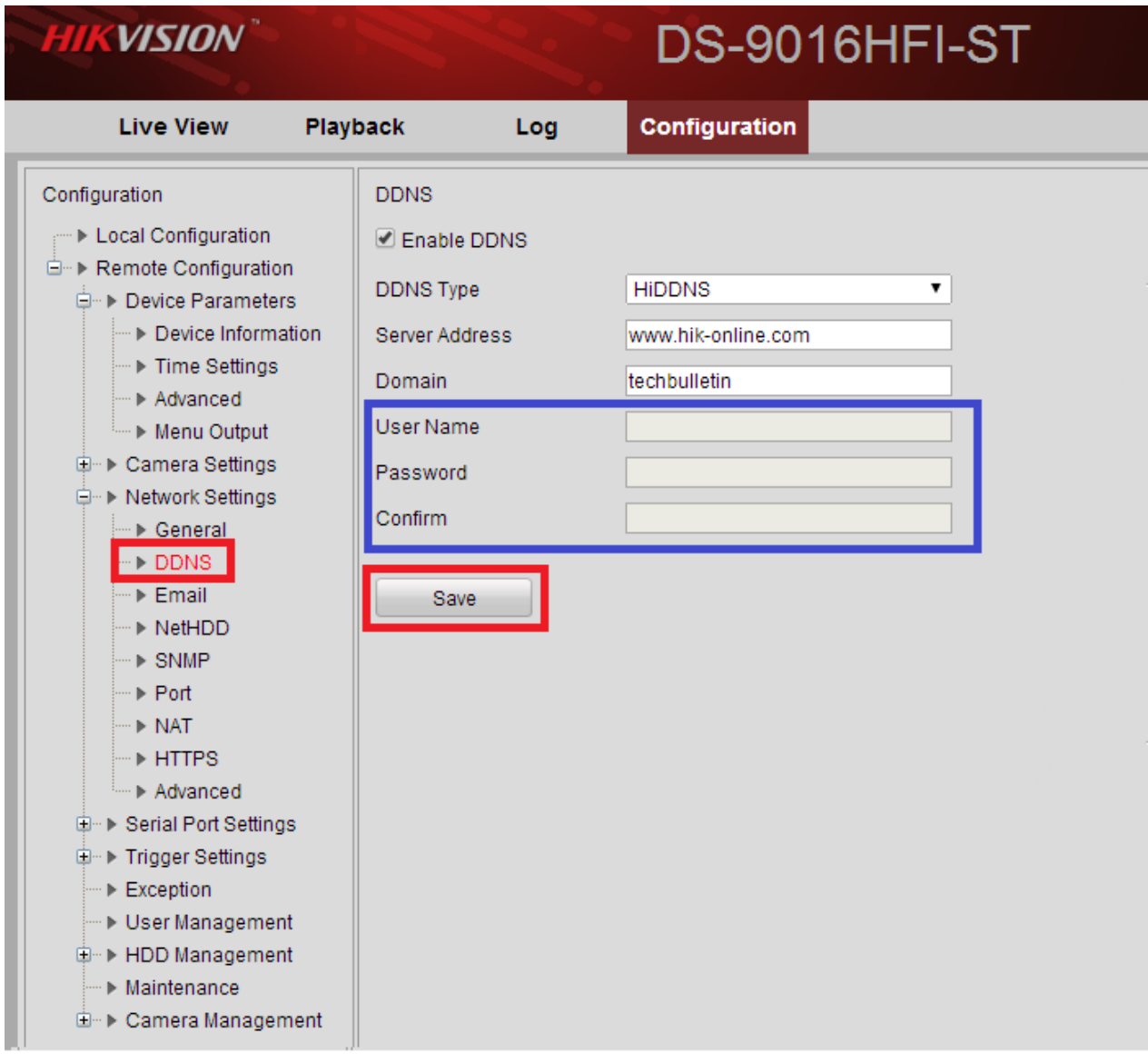

**Figure 7**